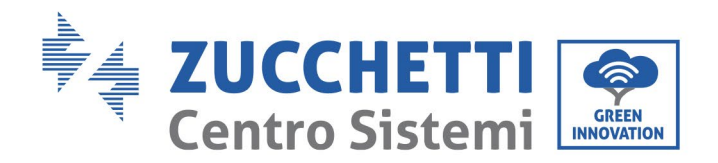

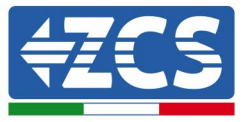

# **INVERTER FIRMWARE UPDATE AND SAFETY PARAMETERS BATTERY FIRMWARE UPDATE (BMS+PCU) (Only for Inverter model 1 PH HYD 3000 6000 ZP1)**

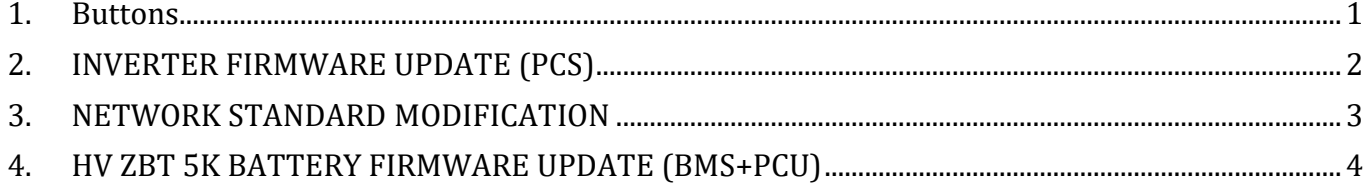

#### <span id="page-0-0"></span>**1. Buttons**

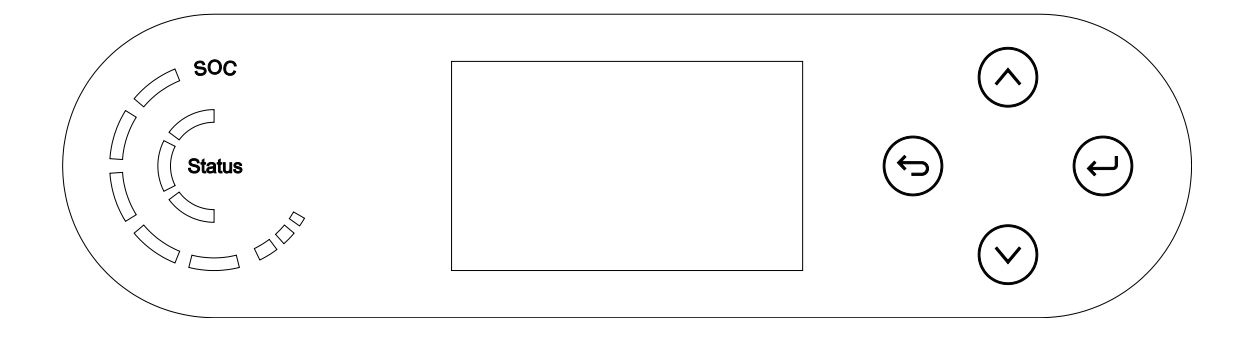

- Short press of the up arrow  $($ " $^{\wedge n}$ " $)$  = upward movement
- Long press of up arrow (" $\bigodot$ ") = exit from the menu or open interface
- Short press of the down arrow  $("v")$  = downward movement
- Long press of the down arrow  $(\bigoplus'')$  = enter selected menu or interface

Zucchetti Centro Sistemi S.p.A. - Green Innovation Division Palazzo dell'Innovazione - Via Lungarno, 167 52028 Terranuova Bracciolini - Arezzo, Italy tel. +39 055 91971 - fax. +39 055 9197515 innovation@zcscompany.com - zcs@pec.it - **zcsazzurro.com**

01 of 14:01:22 - Application: GID Rev. 01 of 14:01:22 - Application: GID Pile Reg. IT12110P00002965 - Share Capital € 100,000.00 fully paid up AR Company Reg. no. 03225010481 - REA AR no. 94189 Company Certified

ISO 9001 - Certificate no. 9151 - CNS0 - IT-17778 ISO14001 - Certificate no.1425 - CNSQ - IT-134812

Identification: GID-GE-MD-00

lication: GID-GE-MD-00

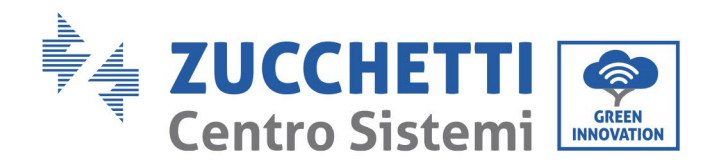

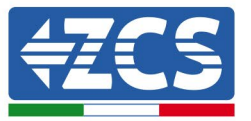

# <span id="page-1-0"></span>**2. INVERTER FIRMWARE UPDATE (PCS)**

- *1. Preparing the USB flash drive with "firmware" folder*
	- 1. Before changing the standard country, update the inverter firmware to the version present on our website: [www.zcsazzurro.com;](http://www.zcsazzurro.com/)
	- 2. Select the relevant inverter and download the latest firmware from the products section of the website
	- 3. Unzip the downloaded file and extract the entire folder.
	- 4. Copy the folder, without changing its name, onto a USB 2.0 (8 GB) drive that has been previously formatted in FAT32 format.
- *2. Updating*
	- 1. Insert the USB flash drive into the appropriate port on the side of the inverter (with the inverter switched off).
	- 2. Power up the inverter from a photovoltaic source.
	- 3. Select "*1. PCS Software Update*" from the menu.
	- 4. Enter the pwd -> 0715 and the update will start automatically.
	- 5. When the update is complete, switch off the inverter (disconnect it completely from the power supply) and remove the USB drive.

Pile Reg. IT12110P00002965 - Share Capital € 100,000.00 fully paid up AR Company Reg. no. 03225010481 - REA AR no. 94189 Company Certified Zucchetti Centro Sistemi S.p.A. - Green Innovation Division Palazzo dell'Innovazione - Via Lungarno, 167 52028 Terranuova Bracciolini - Arezzo, Italy tel. +39 055 91971 - fax. +39 055 9197515 innovation@zcscompany.com - zcs@pec.it - **zcsazzurro.com**

ISO 9001 - Certificate no. 9151 - CNS0 - IT-17778 ISO14001 - Certificate no.1425 - CNSQ - IT-134812

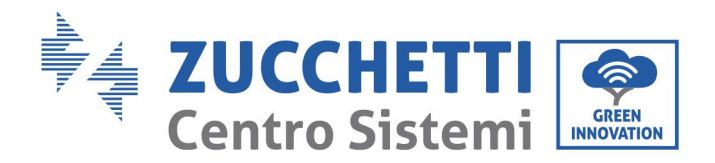

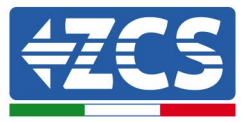

### <span id="page-2-0"></span>**3. NETWORK STANDARD MODIFICATION**

- *1. Preparing the USB flash drive* 
	- 1. Download the required network standard from our website [www.zcsazzurro.com](http://www.zcsazzurro.com/) .
	- 2. Select the relevant inverter and, in the documentation section, download the safety standard, which comes in a zipped file containing a folder named "safety."
	- 3. Unzip the downloaded file and extract the entire folder.
	- 4. Copy the folder onto a standard USB flash drive 2.0 (8 GB) that has been previously formatted in FAT32 format.
- *2. Uploading the network standard to the inverter*
	- *1.* Insert the USB drive into the appropriate port located at the bottom of the inverter (with the inverter switched off and EPS disabled).
	- 2. Power up the inverter from a photovoltaic source only (this operation will fail if the inverter is connected to the AC grid or has EPS enabled).
	- 3. From the menu, select Basic Settings -> Safety Parameters -> 0715.
	- 4. Enter the pwd -> 0715 and select the desired safety standard on the USB flash drive from the display. Wait for the confirmation message.
	- 5. The parameters will automatically load into the inverter's memory.
	- 6. Switch off the inverter (disconnect it completely from the power supply) and restart to complete the operation.

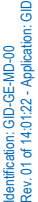

Zucchetti Centro Sistemi S.p.A. - Green Innovation Division Palazzo dell'Innovazione - Via Lungarno, 167 52028 Terranuova Bracciolini - Arezzo, Italy tel. +39 055 91971 - fax. +39 055 9197515 innovation@zcscompany.com - zcs@pec.it - **zcsazzurro.com**

Pile Reg. IT12110P00002965 - Share Capital € 100,000.00 fully paid up AR Company Reg. no. 03225010481 - REA AR no. 94189 Company Certified

ISO 9001 - Certificate no. 9151 - CNS0 - IT-17778 ISO14001 - Certificate no.1425 - CNSQ - IT-134812

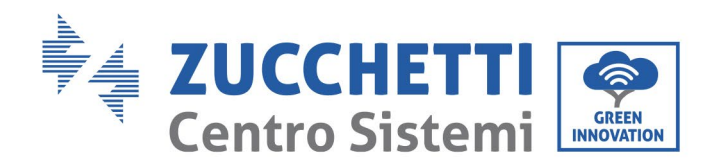

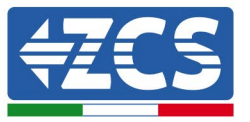

## <span id="page-3-0"></span>**4. HV ZBT 5K BATTERY FIRMWARE UPDATE (BMS+PCU)**

#### *3. Preparing the USB flash drive with "firmware" folder*

- 1. To update the firmware of the AZZURRO HV ZBT 5K batteries to the version present on our website: [www.zcsazzurro.com;](http://www.zcsazzurro.com/)
- 2. Select the relevant inverter and download the latest firmware from the products section of the website
- 3. Unzip the downloaded file and extract the entire folder.
- 4. Copy the folder, without changing its name, onto a USB 2.0 (8 GB) drive that has been previously formatted in FAT32 format.
- *4. Updating*
	- 1. Insert the USB flash drive into the appropriate port on the side of the inverter (with the inverter switched off).
	- 2. Power up the inverter from a photovoltaic source.
	- 3. Select "*1. BMS Software Update*" from the menu and the update will start automatically;
	- 4. Then select "*1. PCU Software Update*" from the menu and the update will start automatically;
	- 5. When the update is complete, switch off the inverter (disconnect it completely from the power supply) and remove the USB drive.

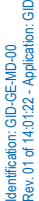

Pile Reg. IT12110P00002965 - Share Capital € 100,000.00 fully paid up AR Company Reg. no. 03225010481 - REA AR no. 94189 Company Certified Zucchetti Centro Sistemi S.p.A. - Green Innovation Division Palazzo dell'Innovazione - Via Lungarno, 167 52028 Terranuova Bracciolini - Arezzo, Italy tel. +39 055 91971 - fax. +39 055 9197515 innovation@zcscompany.com - zcs@pec.it - **zcsazzurro.com**

ISO 9001 - Certificate no. 9151 - CNS0 - IT-17778 ISO14001 - Certificate no.1425 - CNSQ - IT-134812

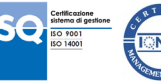